## **USING MICROSOFT OFFICE 365**

Office 365 is a package of online learning tools including the latest versions of Microsoft Word, Power Point, Excel and the OneDrive cloud-based storage system. Office 365 can be installed on up to five devices free of charge.

1 – At Timber Ridge, click on the Office 365 icon on the desktop.

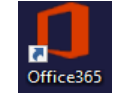

2 – From home, go to the Timber Ridge website -> Resources -> Office 365 Login.

3 – Log into Office 365

Username [= ID#@psd202.org](mailto:ID#@psd202.org) Password = your school computer password

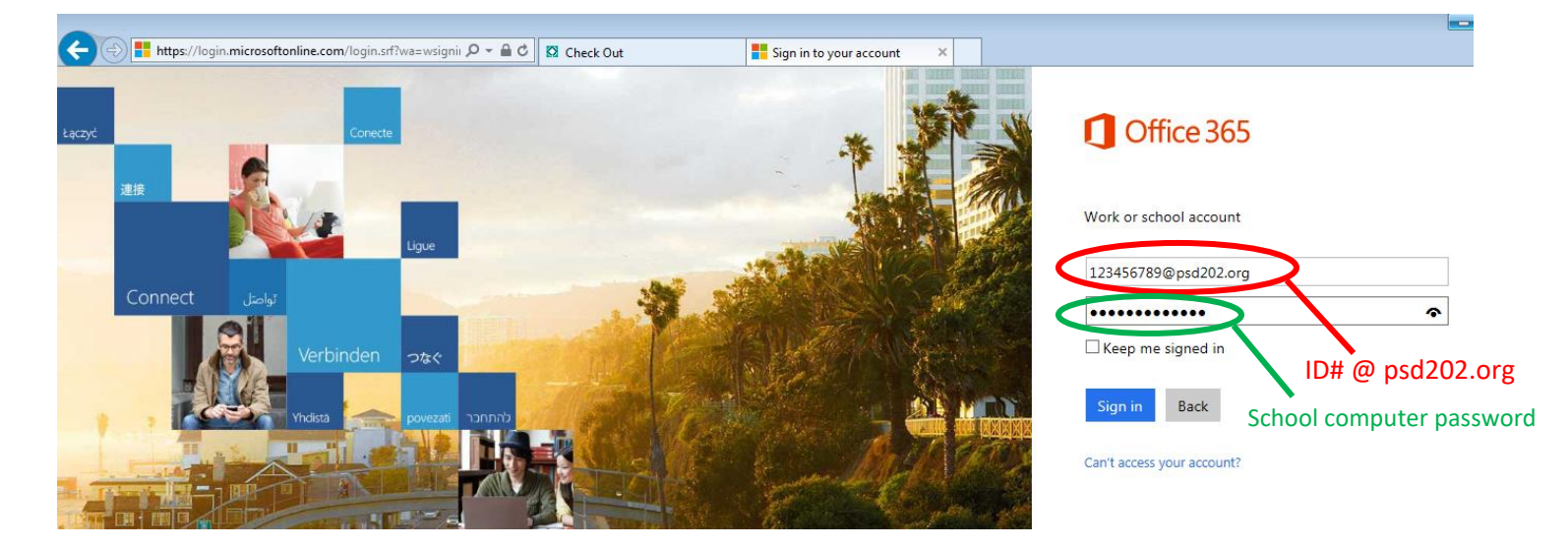

4 – Welcome screen with program choices will appear once logged in.

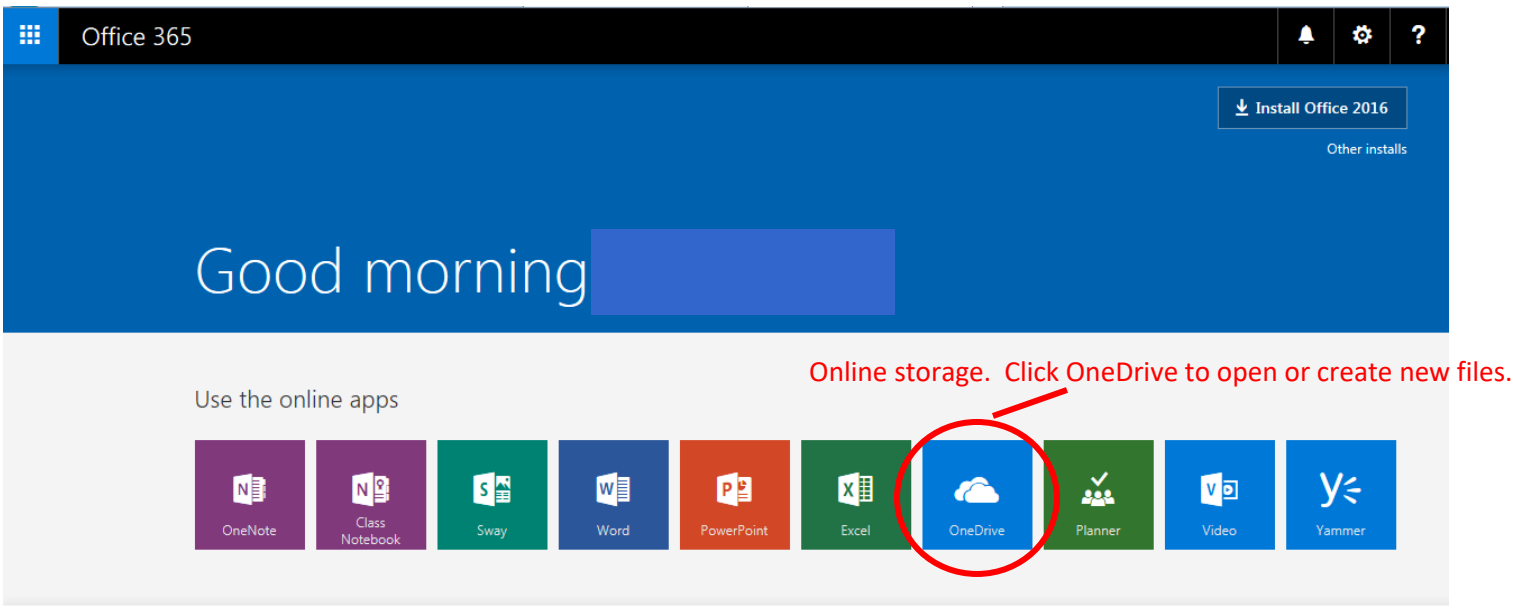

5 – Click OneDrive (the cloud storage). You can open existing documents or create new ones. You will use the web versions of the Office products. You do not need to have Office installed on the computer to do this.

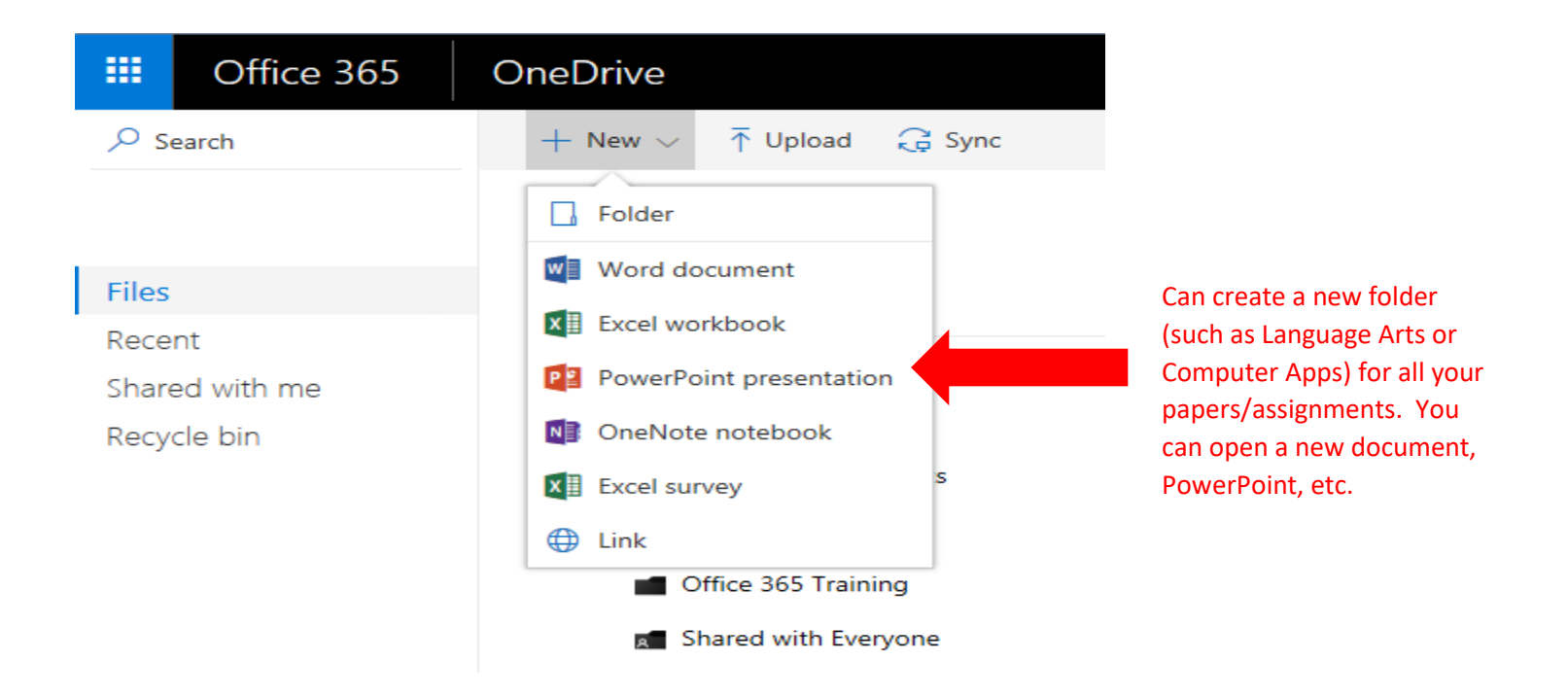

6 – Once a new file is opened, be sure to change the title name immediately. Click on the title (Document 1) and type directly into the box.

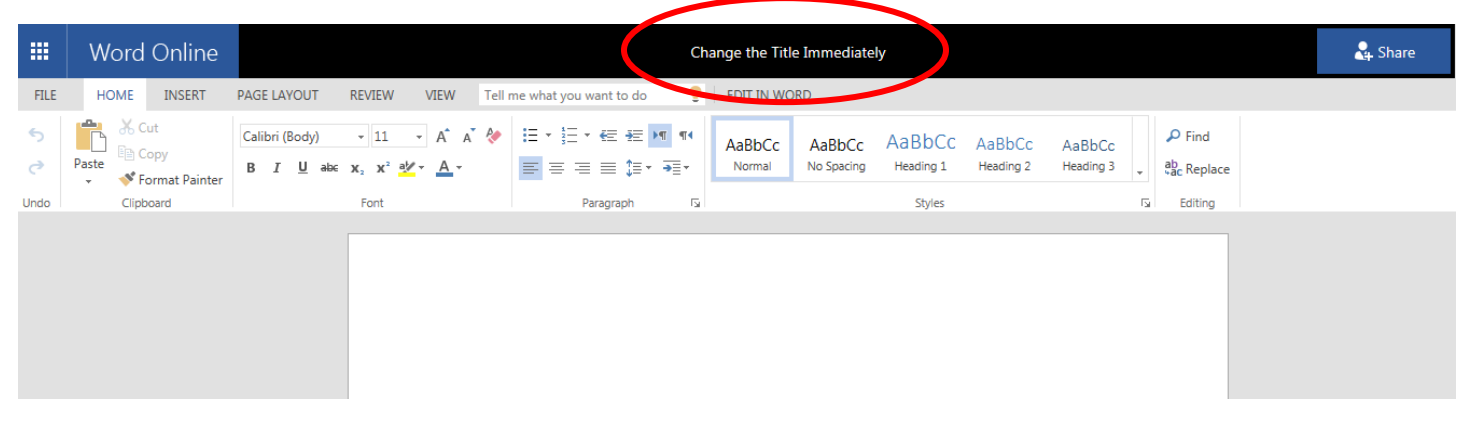

7 – Remember that you are using the online web versions of the Office products. The file will automatically save every few seconds, so be careful not to make mistakes. Many of the same functions are available in the toolbars.

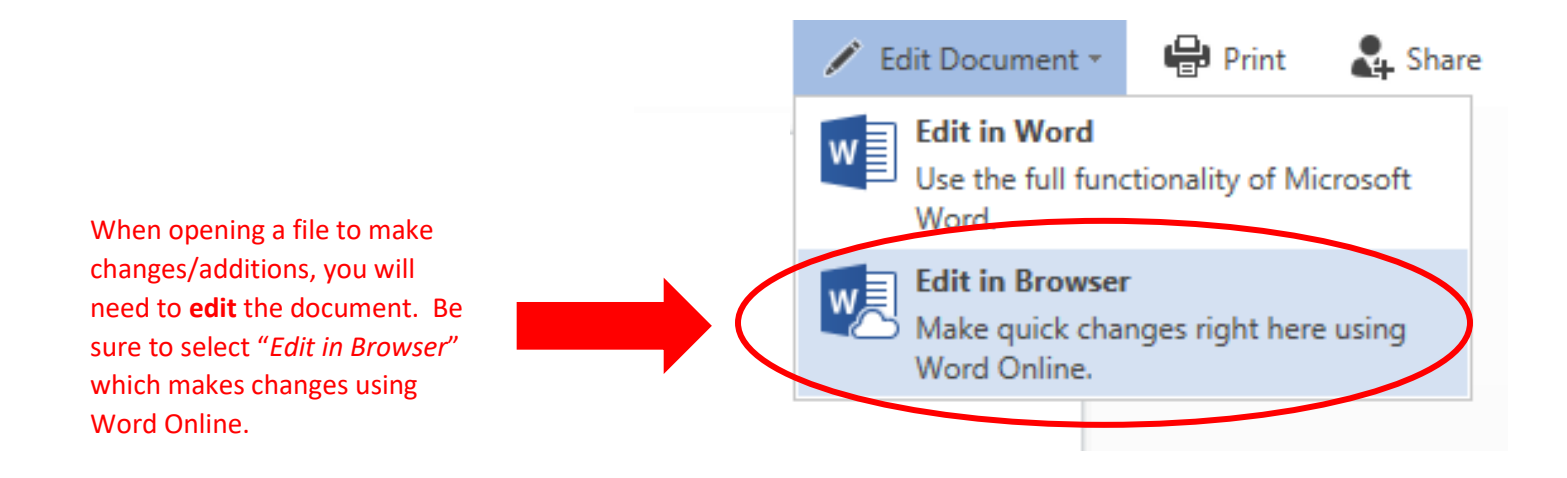

8 – When finished with a project, you can choose to print it and/or "share" it with your teacher.

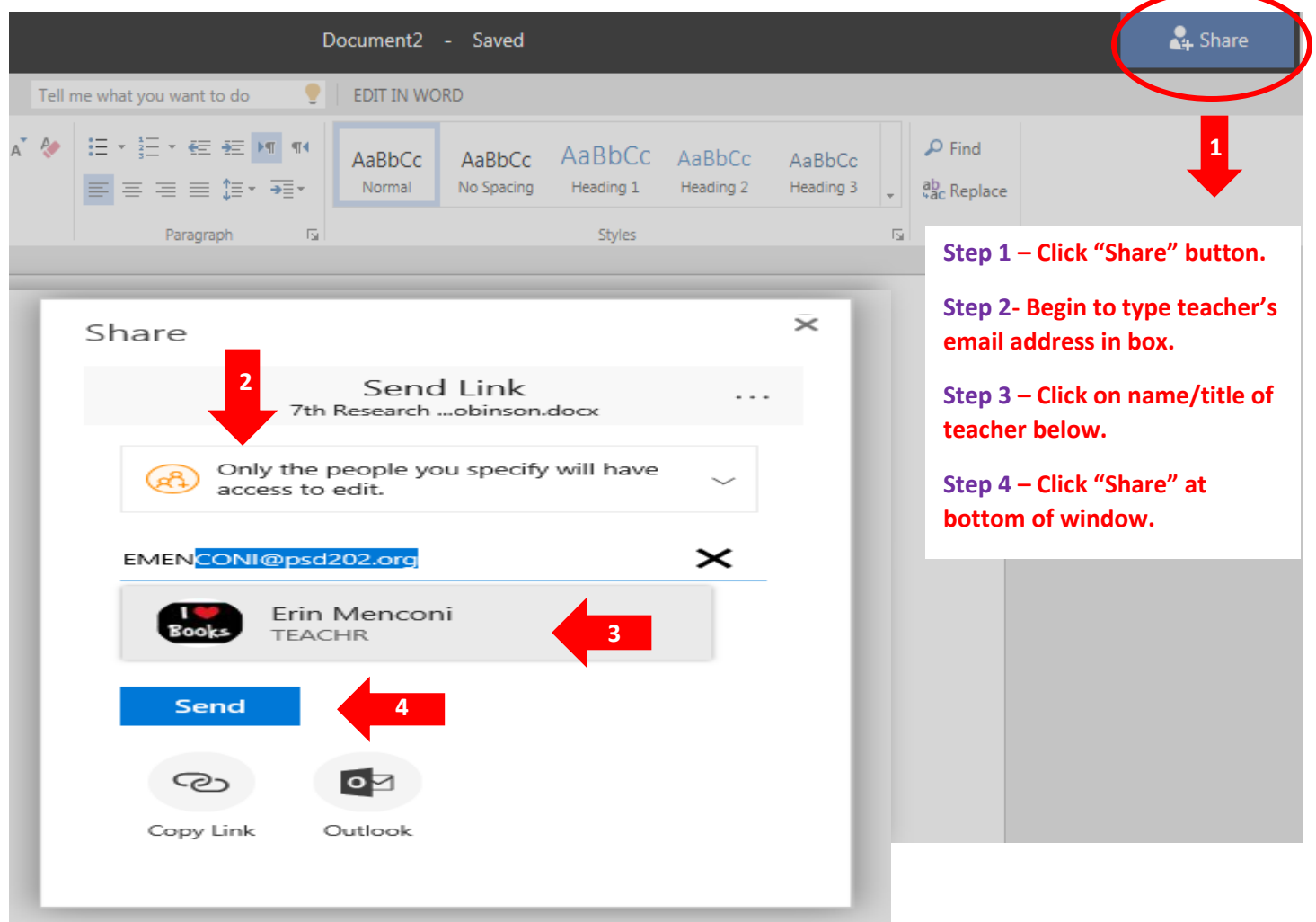

9 – If you have chosen to type a paper/project in traditional Microsoft Word, you can upload into Office 365 to print or share with a teacher.

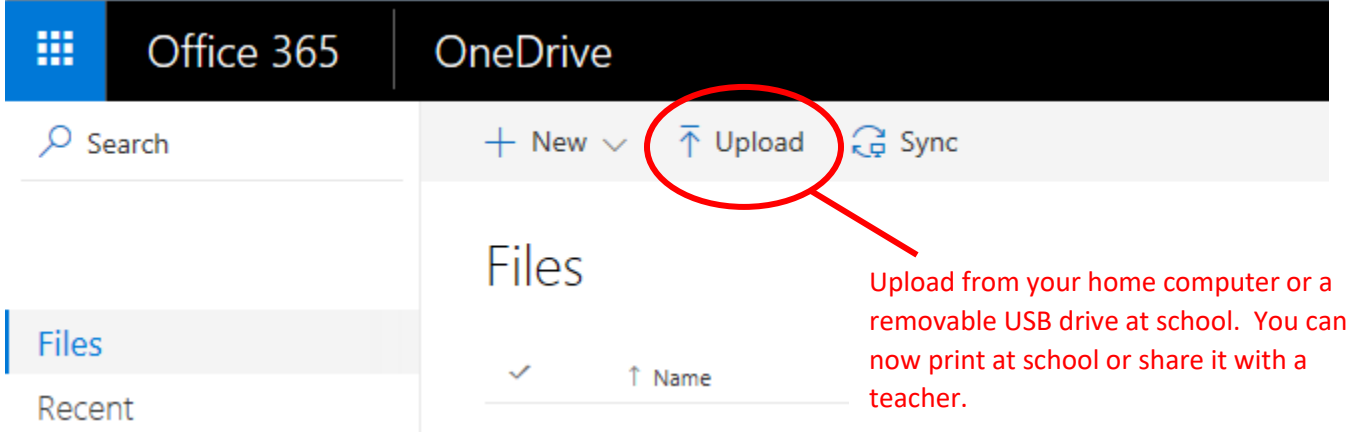